# 

### Ethernet Communication Converter

Thank you for purchasing this RKC product. In order to achieve maximum performance and ensure proper operation of the instrument, carefully read all the instructions in this manual. Please place the manual in a convenient location for easy reference.

**IMR02E14-E1**

All Rights Reserved, Copyright © 2018, RKC INSTRI IMENT INC.

This manual describes the basic operation method of the COM-ML-1. For the installation, the communication data, the detailed handling procedures and various function settings, please refer to the following separate manuals.

- COM-ML-1 [For SRZ] Installation Manual (IMR02E13-E□):
- COM-ML-1 [For SRZ] Host Communication Data List (IMR02E15-E ): Enclosed with COM-ML
- COM-ML-1 [For SRZ] PLC Communication Data List (IMR02E16-E ): Enclosed with COM-ML
- COM-ML-1 [For SRZ] Instruction Manual (IMR02E17-EII): **Separate** (Download or sold separately)

 $\Box$  These manuals can be downloaded from the official RKC website: http://www.rkcinst.com/english/manual\_load.htm

): Enclosed with COM-ML

# **1. HANDLING PROCEDURES**

# **2. HOST COMMUNICATION SETTINGS**

# $\bigwedge$  WARNING

### **2.1 Address Settings**

Set the address for host communication. Use a small flat-blade screwdriver to configure the setting.

**Set the address such that it is different to the other addresses on the same line.**  $\mathbf{D}$ **Otherwise, problems or malfunction may result.** 

# **2.2 DIP Switch Settings**

Use the DIP switch to set the speed and protocol of host communication, default IP address setting, and DIP switch enable/disable.

- When the communication protocol is set with the DIP switch, the data bit configuration is automatically set to "Data 8-bit, Without parity, Stop 1-bit." To change to another data bit configuration, set the configuration in host communication or loader communication.
- If you wish to set the data bit configuration, host communication speed, and communication protocol in host communication or loader communication, first set DIP switch No. 8 to ON.

 $\Box$ **To avoid problems or malfunction, do not duplicate an address in a function module of the same type on the same communication line.** 

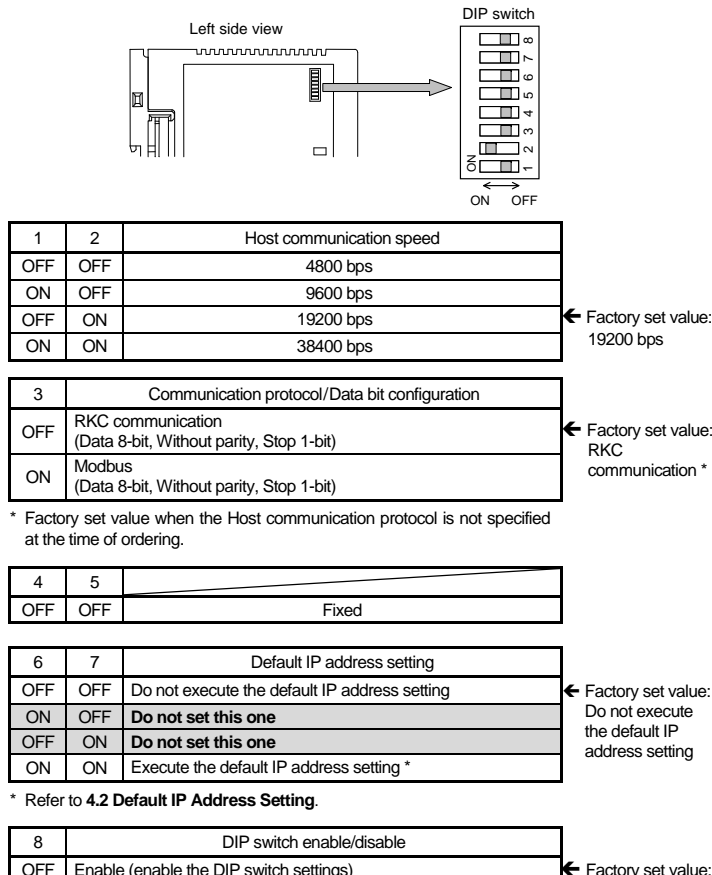

Setting the Z-DIO module address determines the digital input/output channel number of SRZ unit. To each Z-DIO module address, the relevant digital input/output channel is assigned. Each digital input/output channel can be calculated from the following equation.

- Digital input (or output) channel number
- [Module address setting  $a^2 \times b^2$  [Maximum channel number of the function module  $b^2$ ] + [Input (or output) channel number in a module]
	- <sup>a</sup> When the setting is A to F, it is a decimal number. **b** For the Z-DIO module, it is calculated by "8.

\* The only host communication or loader communication settings that are enabled are the host communication speed and protocol and the data bit configuration.

- $=$  [Module address setting <sup>a</sup>]  $\times$  [Maximum channel number of the function module <sup>b</sup>]
- + [Channel number in a module]

<sup>a</sup> When the setting is A to F, it is a decimal number. **b** For the Z-CT module, it is calculated by "12."

To use the COM-ML on Ethernet [MODBUS/TCP or PLC communication (MAPMAN)], IP address setting is necessary

# **3. COMMUNICATION SETTING OF FUNCTION MODULES**

#### **3.1 Address Setting of Function Modules**

Only make the module address setting to make the function module (Z-TIO, Z-DIO and Z-CT) communication settings.

The SRZ unit performs internal communication (RS-485) between the COM-ML-1 (hereafter called COM-ML) and the function module (Z-TIO, Z-DIO and Z-CT), so the communication protocol, communication speed and data bit configuration do not need to be set.

**For the IP address, check with the administrator of the network (LAN) to which the COM-ML is connected.** 

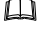

**Q** Our **Communication tool "PROTEM 2"** can be used for the communication setup. This tool can be downloaded from the official RKC website: http://www.rkcinst.com/

A module address is set for each function module type. In this example, the module address is set to the address shown below.

#### **3.2 For the SRZ Unit's Temperature Control Channel**

Setting the Z-TIO module address determines the temperature control channel number used for communication. To each Z-TIO module address, the relevant temperature control channel is assigned. Each temperature control channel number can be calculated from the following equation.

- Temperature control channel number of communication
- [Module address setting  $a$ ]  $\times$  [Maximum channel number of the function module  $b$ ] + [Channel number in a module]

<sup>a</sup> When the setting is A to F, it is a decimal number.

<sup>b</sup> For the Z-TIO module, it is calculated by "4."

Example: When three Z-TIO modules (4-channel type) are joined

# **3.3 Digital Input/Output Channel of Z-DIO Module**

Example: When two Z-DIO modules are joined

## **3.4 CT Input Channel of Z-CT Module**

Setting the Z-CT module address determines the current transformer (CT) input channel number of SRZ unit. To each Z-CT module address, the relevant current transformer (CT) input channel is assigned. Each current transformer (CT) input channel can be calculated from the following equation.

Current transformer (CT) input channel number

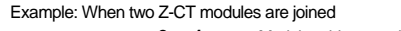

# **4. IP ADDRESS SETTINGS**

The IP address can be set in host communication or loader communication.

# **4.1 Host Communication Settings**

When setting via host communication, refer to the following RKC communication identifiers and Modbus register addresses to set the IP address.

The set IP address is enabled by turning OFF the power and then turning it ON again.

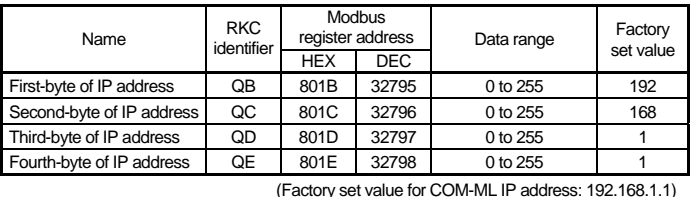

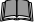

OFF Enable (enable the DIP switch settings) ON Disable (enable the host communication or loader communication settings)\* ← Factory set value: Enabled

For information on connecting the COM-ML to a host computer, refer to **COM-ML-1 [For SRZ] Installation Manual (IMR02E13-E )**.

# **4.2 Loader Communication Settings**

To perform Loader communication, our converter and a communication cable are required.

- USB communication converter COM-K2 (With USB cable)
- To use the Loader communication, USB driver for COM-K2 must be installed on the personal computer. The USB driver for COM-K2 can be downloaded from the official RKC website: http://www.rkcinst.com/
- Loader communication cable W-BV-01 [Options for COM-K2]
- Communication tool PROTEM 2
- This tool can be downloaded from the official RKC website: http://www.rkcinst.com/

# ■ Connection method

Connect the COM-ML, the COM-K2, and the personal computer with a USB cable and a loader communication cable.

During the loader communication, the COM-ML requires an external power source. The COM-ML will not function on the USB power from a personal computer alone.

# ■ Setting of loader communication

The device address, the communication speed and the data bit configuration are fixed as follows for the loader communication.

- Device address: 0
- Communication speed: 38400 bps
- Data bit configuration: Data 8-bit, Without parity, Stop 1-bit

# ■ Setting of PROTEM 2

- *1.* Turn on the power of the COM-ML (SRZ unit).
- *2.* Start PPROTEM 2
- If you use the PROTEM 2 for the first time, you have to create a new project and set a communication port.
- *3.* Click "Base Tool: Select model"

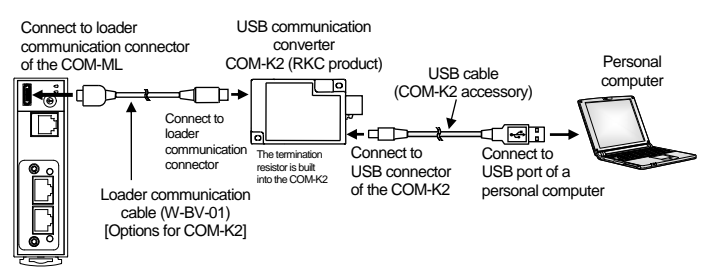

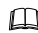

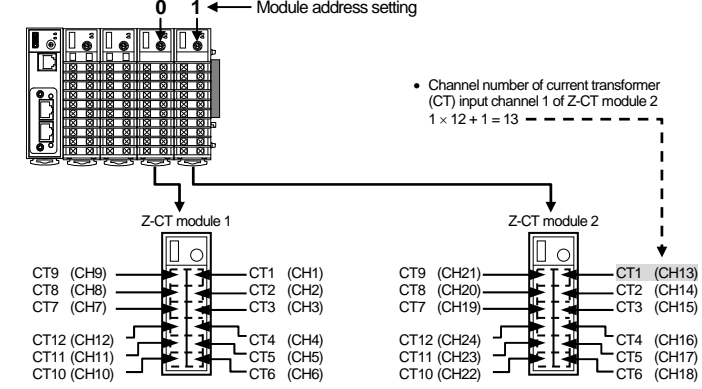

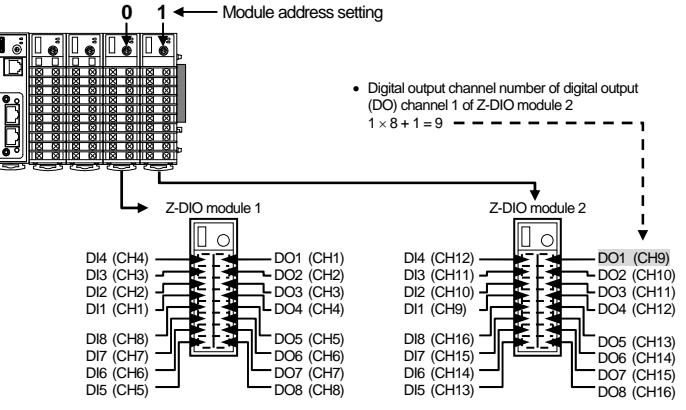

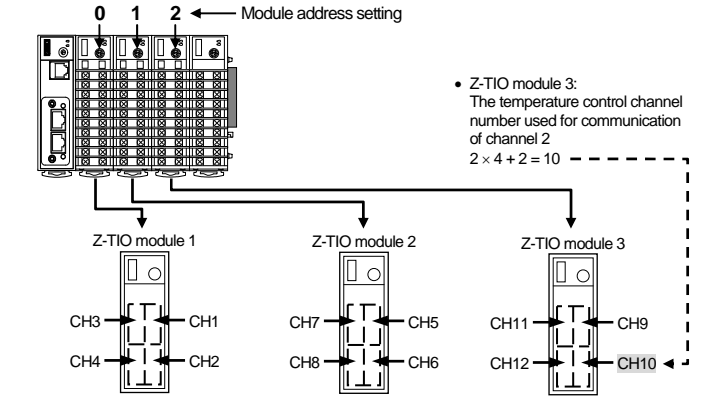

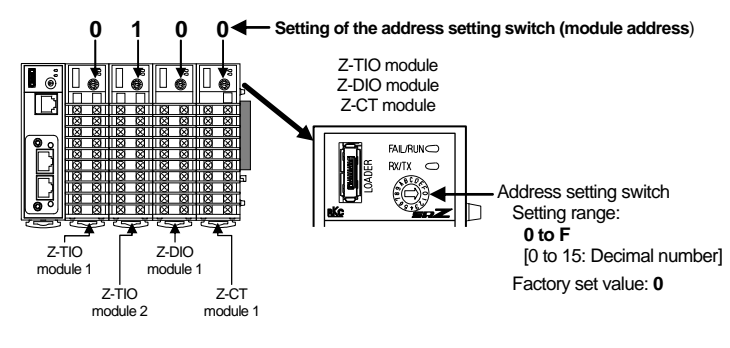

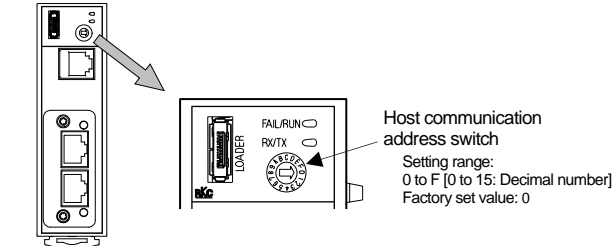

# *COM-ML-1* **[For SRZ] Manual Quick Instruction**

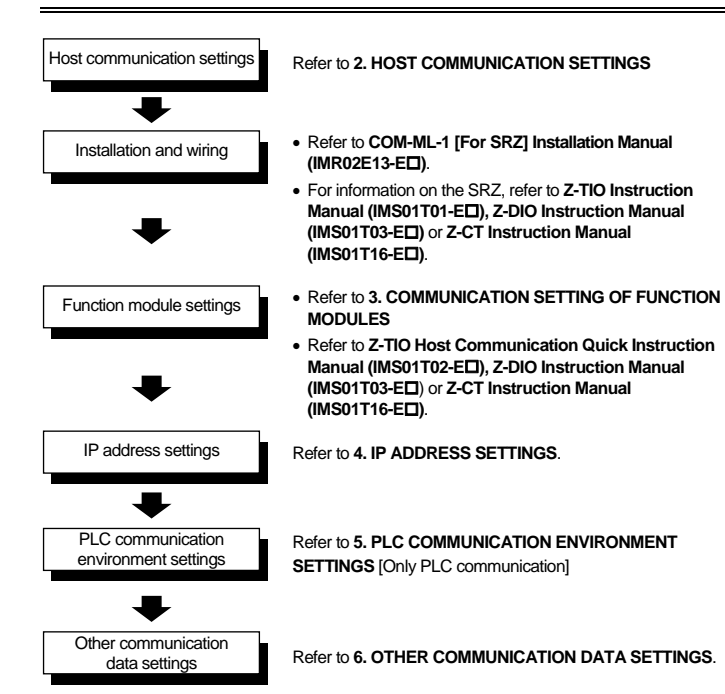

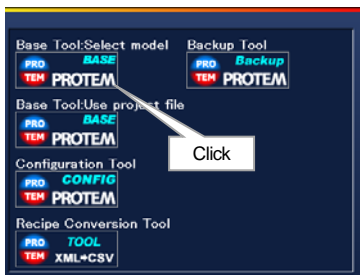

 To prevent electric shock or instrument failure, always turn off the power before setting the switch.

 To prevent electric shock or instrument failure, never touch any section other than those instructed in this manual.

Ethernet is a registered trademark of Xerox Corp.

Modbus is a registered trademark of Schneider Electric.<br>The name of each programmable controller (PLC) means the products of each manufacturer.<br>Company names and product names used in this manual are the trademarks or regi

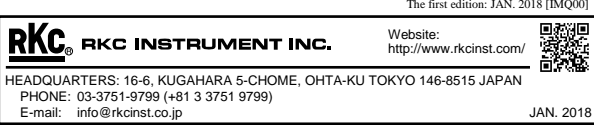

#### *4.* Select the "COM-ML" and "Loader Communication," and click "OK"

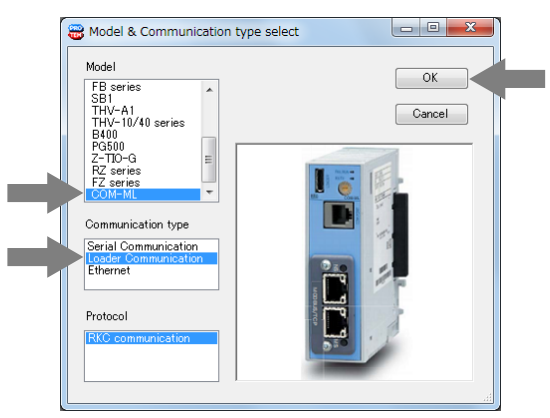

*5.* Set "Address" setting "0" and "Comm. Port" setting "38400 bps, Data 8-bit, Without parity, Stop 1-bit." (The COM port number depends on the connected personal computer.)

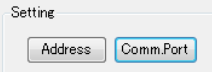

#### *6.* Click the menu bar in order of "Operation," "Online," and "Online(All)."

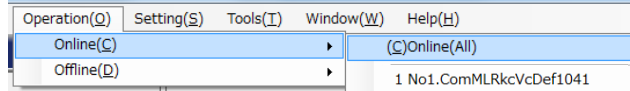

#### *7.* Click the menu bar in order of "Setting" and "User level" to activate the "Engineer level."

If DIP switches No. 6 and No. 7 are left ON, the set IP address will revert to the factory set value every time the power is turned on.

*10.* The set IP address is enabled by turning OFF the power and then turning it ON again.

## **4.3 Default IP Address Setting**

Fourth-byte of IP address

The IP address can be set to the factory set value using the DIP switches.

For the monitor items, refer to **COM-ML-1 [For SRZ] PLC Communication Data List (IMR02E16-E)**.

*1.* Turn off the power of COM-ML.

 $\overline{\mathbf{v}}$ 

*2.* Turn on No. 6 and No. 7 of DIP switch.

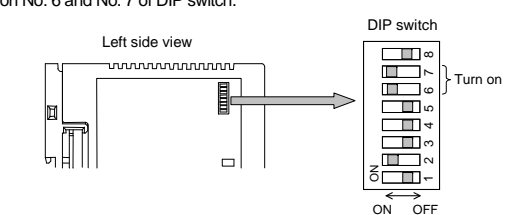

*3.* Turn on the power of COM-ML.

*4.* The FAIL/RUN lamp will flash green for about 5 seconds and then light solidly. At this point, the IP address changes to the factory set value "192.168.1.1."

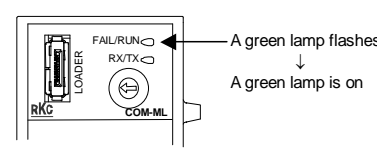

*5.* Turn off the power of the COM-ML once again and return DIP switches No. 6 and No. 7 to OFF.

J

<sup>1</sup> Usable register ranges and types vary depending on used CPU types. For register ranges and types that can actually be used, see the PLC instruction manual.

<sup>2</sup> Only enabled when the ZR register is selected.

<sup>3</sup> Used in the factory setting when the SRZ unit is connected to the PLC by 1 to 1 (1:1) connection.

*6.* Turn the power of the COM-ML back on. This completes the procedure.

# **5. PLC COMMUNICATION ENVIRONMENT SETTINGS**

The PLC communication environmental (system data) settings must be made to perform PLC communication. The System data settings are made by the Loader communication (System data settings can also be made in the Host communication).

- Host communication or loader communication is used to configure the IP address setting, and thus it is possible to continue configuring other communication data settings after the IP address setting.
- For each of the communication setting items, **COM-ML-1 [For SRZ] Host Communication Data List (IMR02E15-E)** or **COM-ML-1 [For SRZ] Instruction Manual (IMR02E017-E)**.

#### ■ Host communication settings by loader communication

The System data contains setting items (refer to the **Setting item table** of below) and monitor items. The monitor items require space (corresponding to 8 words) in the PLC register.

### **5.1 Setting of System Data (setting items)**

Set the items in the same way as "**4.2 Loader Communication Settings**" (same procedures up to Step 8 of "**Setting of PROTEM 2**." (Refer to the **Setting item table** for details)

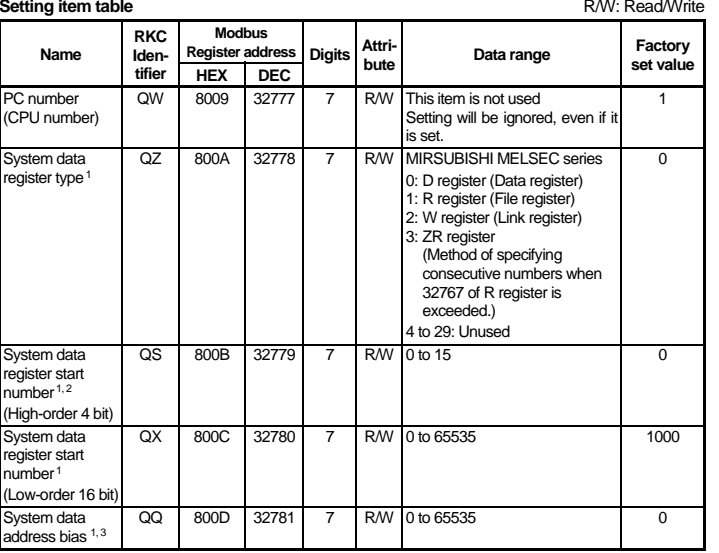

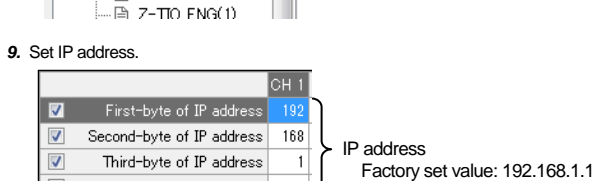

TCP port number 502

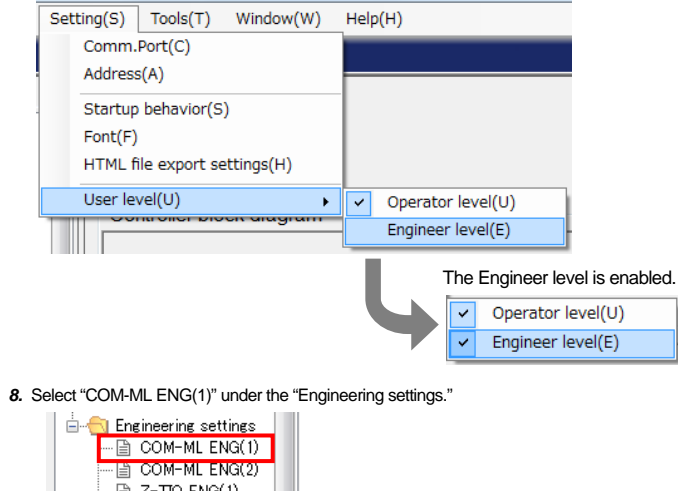

# **6. OTHER COMMUNICATION DATA SETTINGS**

Set each communication data (PID constants and event set values of the Z-TIO modules and DO manual outputs of the Z-DIO modules, etc.) using loader communication or host communication.

Communication protocol, communication speed and data bit configuration can be set by loader communication.

**Set switch No.8 to "ON" when performing communication by the communication**   $\mathbf{D}$ **settings set via Host communication or Loader communication. When set to "ON," the DIP switch settings are disabled.** 

Set the items in the same way as "**4.2 Loader Communication Settings**" (same procedures up to Step 7 of "**Setting of PROTEM 2**."

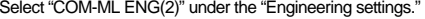

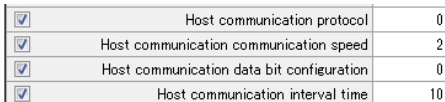

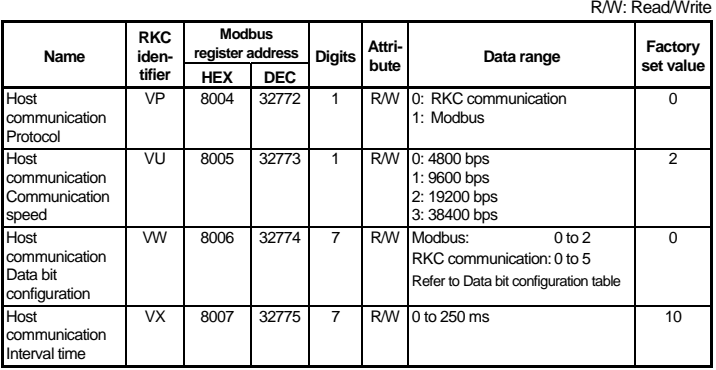

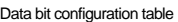

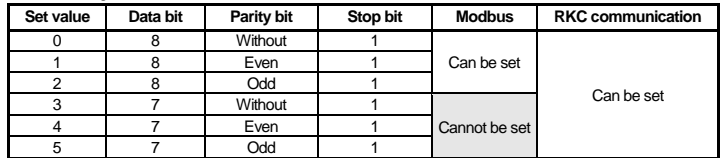

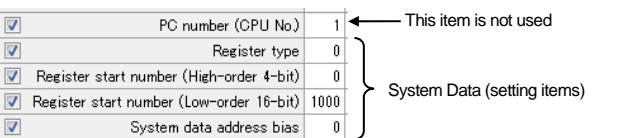